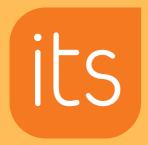

## A Change to logging in to itsLearning

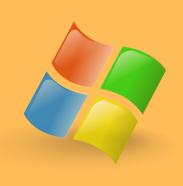

How users access the itsLearning platform has gone through a change. Going forward you can use your MS365 account details to log into the platform. The login with RAN option is going to be removed soon.

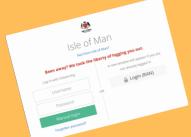

The initial step remains the same. Select login Ran when presented with that option.

You will now be presented with the option to login with RAN or with your MS365 Account. When you click on the login with MS365 Account you will need to input

| Microsoft                       |                  |             |
|---------------------------------|------------------|-------------|
| Sign in                         |                  |             |
| 14firstnamesurname              | @sch.im          |             |
| Can't access your acco          | ount?            |             |
|                                 | Back             | Next        |
|                                 |                  |             |
| Isle of Man Departme<br>Culture | ent of Education | , Sport and |

Username: 13joebloggs@sch.im

Password: enter the password you use in school

to connect to the cloud.

\*the number is the year you started in Reception

Year 6 = 15

Year 5 = 16

Year 4 = 17

Year 3 = 18

**Year 2 = 19** 

Year 1 = 20

Reception = 21 (accounts are being created and information on passwords will be sent home when they are ready.)

The password will be whatever you use to access the cloud.

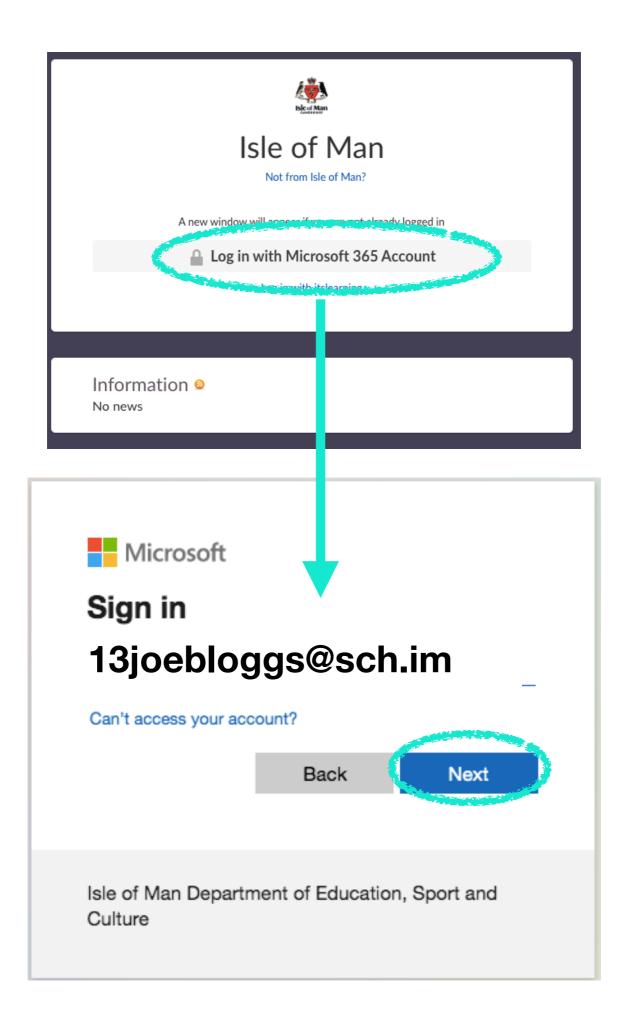

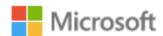

## Sign in

14firstnamesurname@sch.im

Can't access your account?

Back Next

Isle of Man Department of Education, Sport and Culture

The password will be whatever you use to access the cloud.

## Enter password

Password

Forgotten my password

Sign in

Isle of Man Department of Education, Sport and Culture